## SkyGateOneⅡ でリモートデスクトップ接続を行う

作成 2008/11/21 改定 2009/03/14

1. 接続図

SkyGateOne でリモートデスクトップ接続を行う方法を説明します。 リモートデスクトップ接続の設定方法は MS の下記サイトなどを参照してください。  [http://www.micros oft.com/japan/windowsxp/pro/business/feature/remote/remotedes](http://www.microsoft.com/japan/windowsxp/pro/business/feature/remote/remotedesktop.mspx) [ktop.mspx](http://www.microsoft.com/japan/windowsxp/pro/business/feature/remote/remotedesktop.mspx)

接続される PC は WindowsXP-Pro 以上が必要です。接続する側の Windows は XP-Home バージョンでかまいません。

接続される側の PC は、ユーザは2つ以上必要です。それぞれパスワード設定を行いま す。

今接続される側 PC の SkypeID を AppleMakers,接続を待ち受ける Windows ユーザ をユーザ A,リモート接続する Winodws ユーザをユーザ B として記述します。

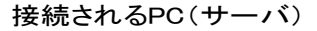

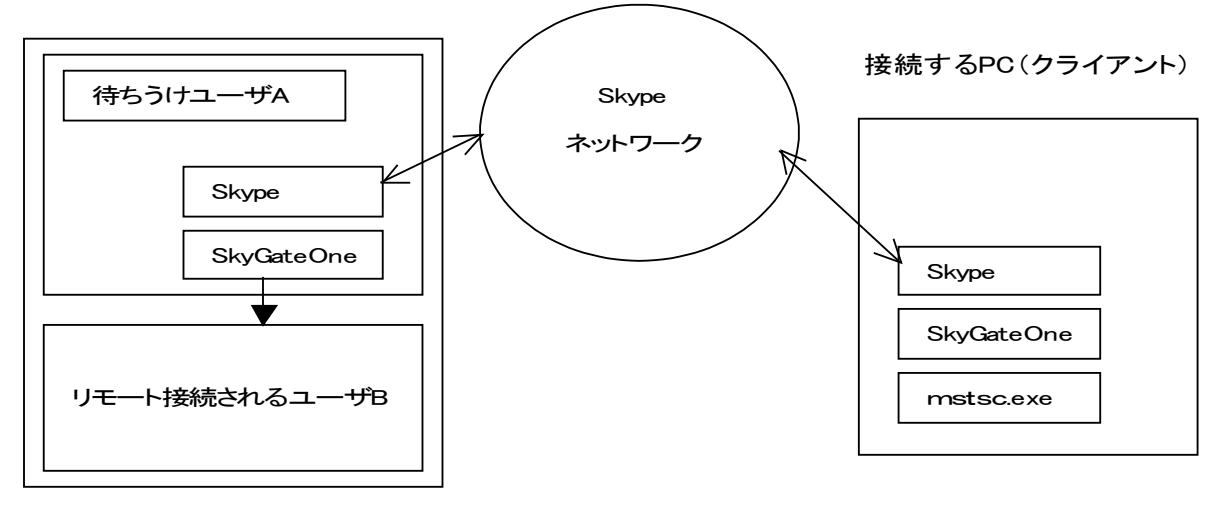

## 2. 設定方法

- (1) 接続される PC で準備すること 接続される PC では、待ちうけ用ユーザ A とユーザ B を作成します。ユーザ A はリ モートデスクトップ接続の認証は行いませんので必ずしもパスワードは必要ありま せん。ユーザ B はリモートデスクトップ接続認証を行いますのでパスワードの設定 が必要です。
- (2) 接 続 さ れ る PC の ユ ー ザ A で 準 備 & 設 定 す る こ と Skype を イ ン ス ト ー ル し て 、 SkypeID を AppleMaker で 設 定 し ま す 。 SkyGeteOne を イ ン ス ト ー ル し て サ ー バ の 設 定 を 行 い ま す 。 待ちうけ SkypeID は OrangeMaker、ポート設定は 3389 番ポートを設定します。
- (3) 接続される PC のユーザ B で準備すること こ こ が リ モ ー ト 接 続 さ れ る ユ ー ザ に な り ま す 。 こちら側のユーザの設定はありません。
- (4) 接続する PC で準備&設定すること Skype をインストールして、SkypeID を OrangeMaker で設定します。 SkyGateOne をインストールしてクライアント設定を行います。 ポート番号は <sup>9000</sup> 番で設定します。(任意のポート番号で OK です。) ここであらかじめ、SkyGateOne の接続先を AppleMaker を選択してOpen します。

 リモート接続を起動します。接続先の設定は、127.0.0.2:9000 と設定します。 ここで接続ボタンを押下するとリモートデスクトップが起動します。 (接続先を 127.0.0.2 とするのが重要!です。リモートデスクトップクライアントは ローカルホストへの接続を抑止しているのですが何故か 127.0.02 は通ります。) 次に接続先のユーザとパスワードが要求されますので、ユーザ B の名称とパスワー ドを設定します。また接続オプションで「エクスペリエンス」タブでブローバンド以 下を選択してください。(最初はモデム56 Kbpx ぐらいで試して実際の帯域見合 いで適切なパフォーマンスを選択して下さい)

※文章中の SkypeID (コンタクト名) OrangeMaker と AppleMaker は実際の名称 で置き換えてください。